# **Nuvoton M051 BN/DN/DE Series Programming Internal Flash Memory Instructions Manual**

**DTS INSIGHT CORPORATION**

- (1) No part of this manual may be reproduced or transmitted in any form or by any means, electronic or mechanical, without the written permission of DTS INSIGHT CORPORATION.
- (2) The contents of this manual are subject to change without prior notice due to improvement of the functionality.
- (3) If any question about the contents of this manual arises, contact DTS INSIGHT CORPORATION.
- (4) DTS INSIGHT CORPORATION shall not be held responsible for direct or indirect adverse effects resulting from operation of this system irrespective of the above item (3).
- (5) Product and company names mentioned in this manual are the trademarks of their respective owners.
- © 2016 DTS INSIGHT CORPORATION. All Rights Reserved.

Printed in Japan

# Revision History

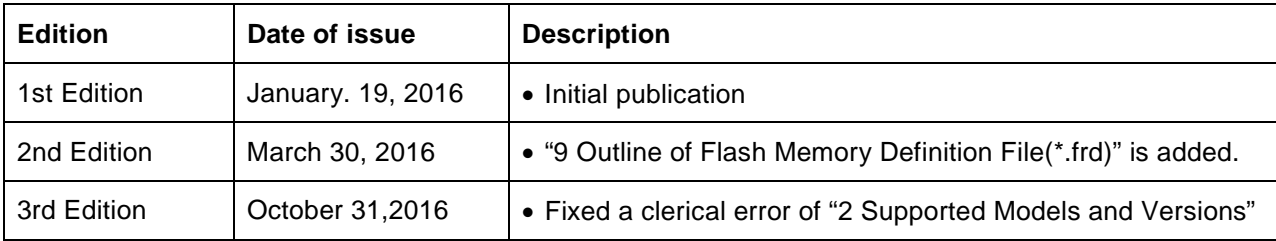

Notes and Points for Nuvoton M051 BN/DN/DE Series Internal Flash Memory

٠

# **Contents**

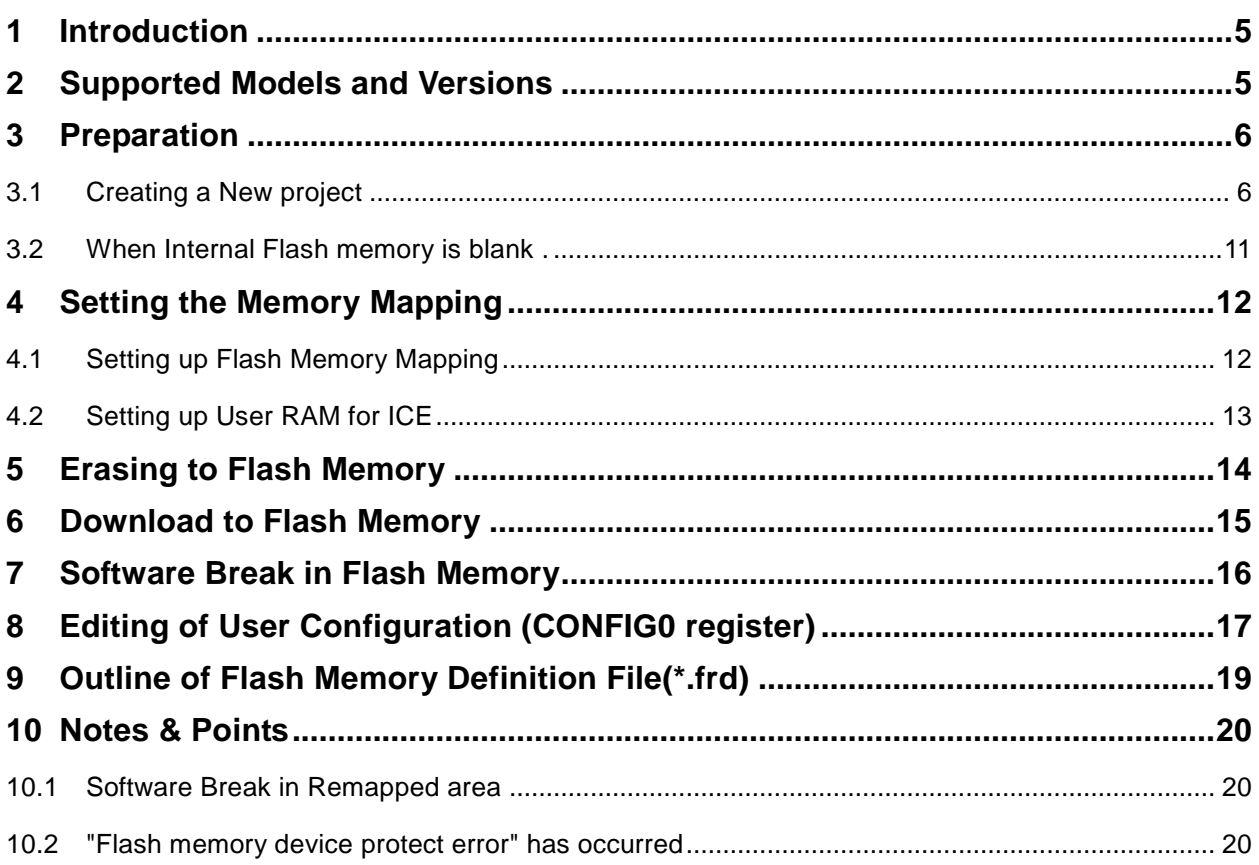

## <span id="page-4-1"></span>**1 Introduction**

This manual describes notes and points especially for programming to Internal flash memory. For details of ICE operating instructions, see the microVIEW-PLUS User's Manual (Common Edition) and microVIEW-PLUS User's Manual (MPU-Specific Edition).

## <span id="page-4-0"></span>**2 Supported Models and Versions**

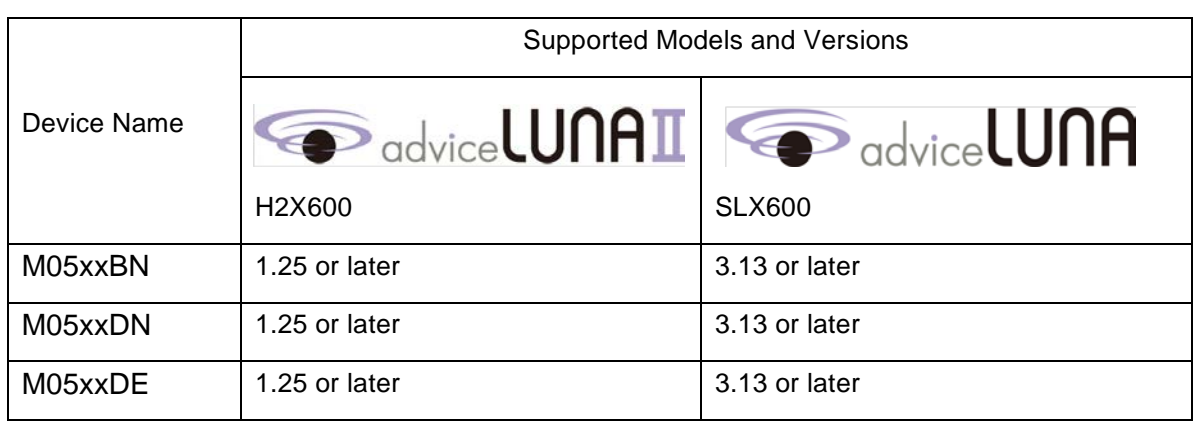

# <span id="page-5-0"></span>**3 Preparation**

## <span id="page-5-1"></span>**3.1 Creating a New project**

Select [File] → [Connect ICE] from Start menu of microVIEW-PLUS. ICE Connection dialog box is shown.

Set as follows:

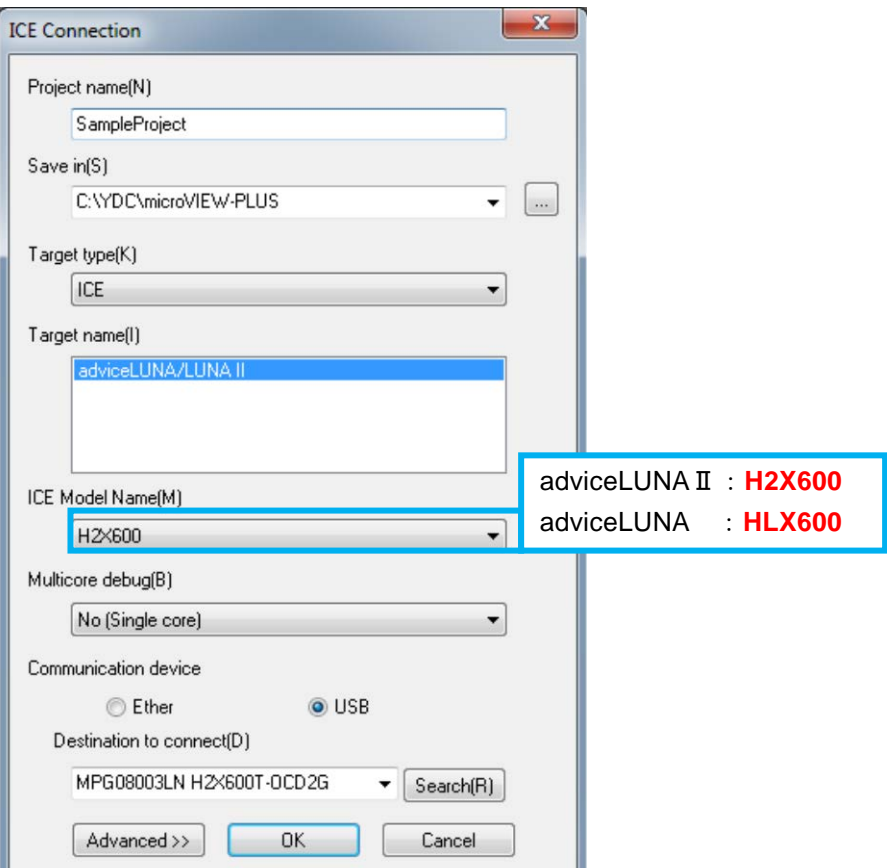

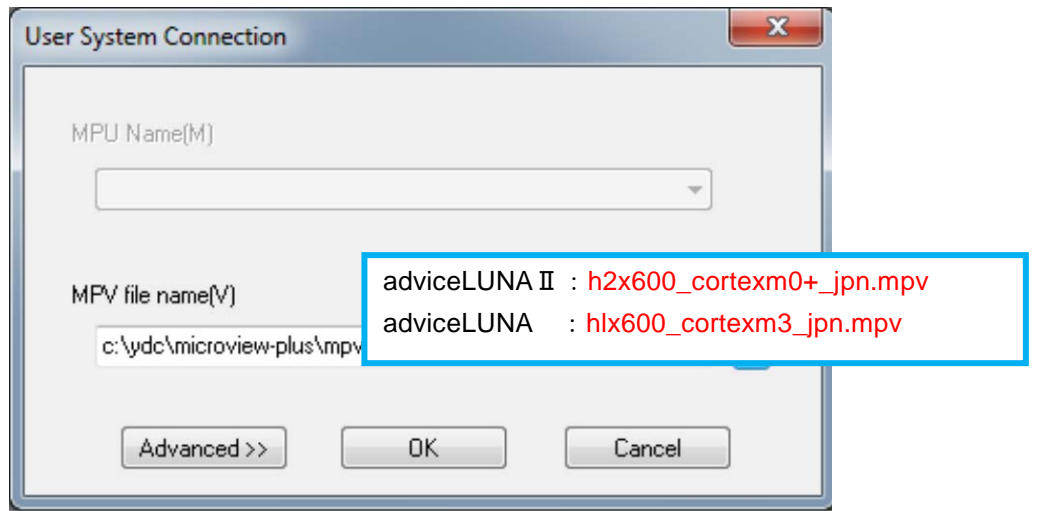

Set up MPU-specific information corresponding to a user system MPU.

Set the following settings on the MPU-specific settings screen, and then click the [OK] button.

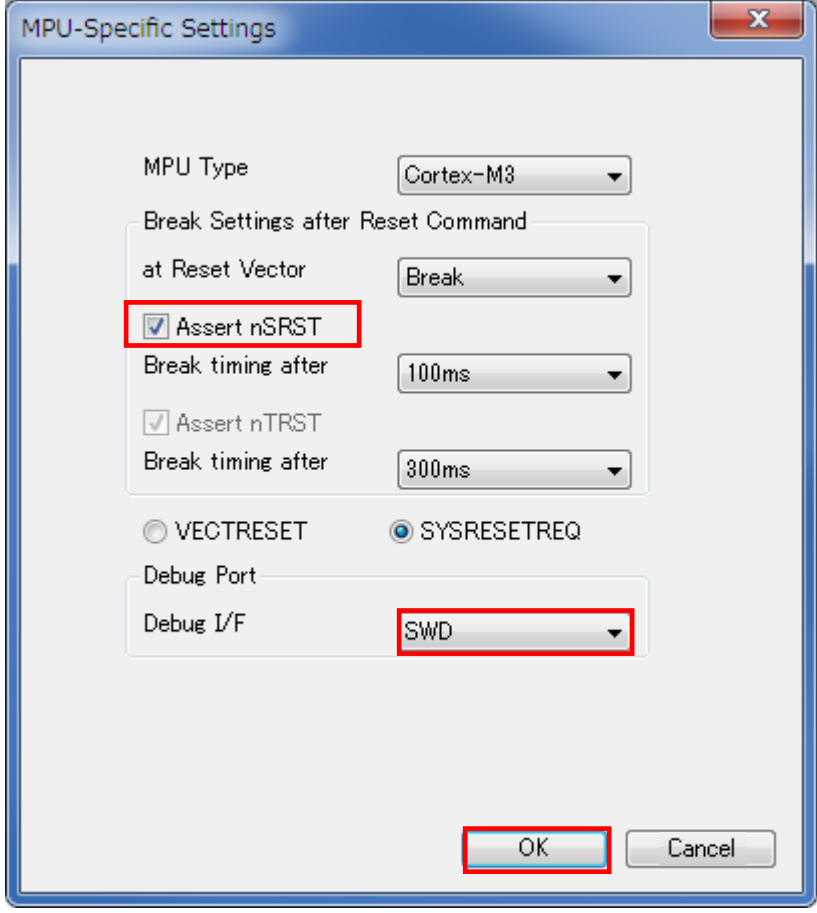

Notes and Points for Nuvoton M051 BN/DN/DE Series Internal Flash Memory

Please select the Do not connect

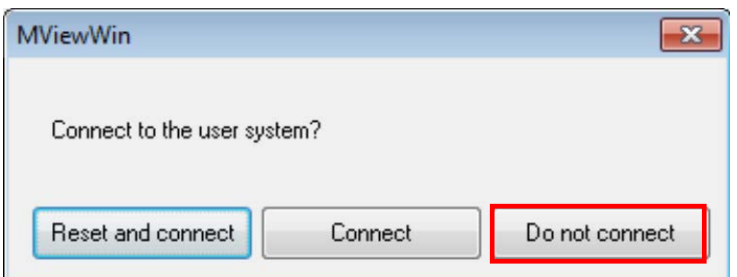

This dialog box is shown if you select Display Reset dialog box when connecting on the project tab of the option window, which is shown by selecting Tool – Option from the menu bar.

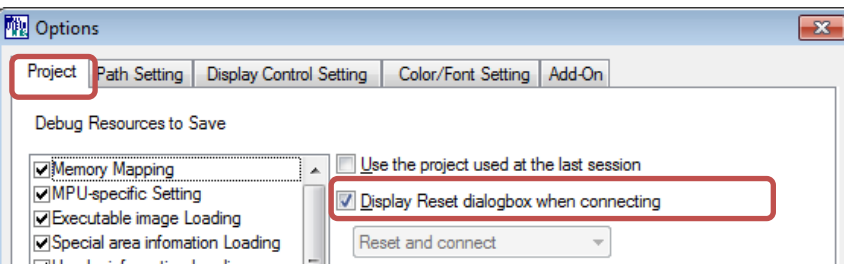

OS selection dialog, select the "none".

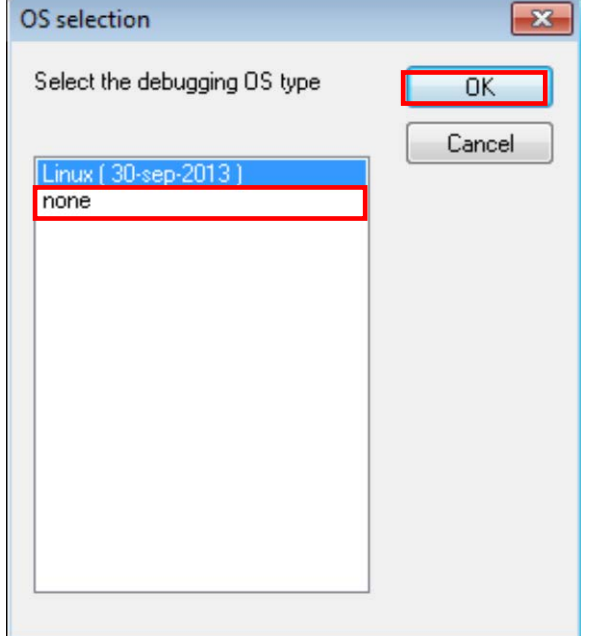

Notes and Points for Nuvoton M051 BN/DN/DE Series Internal Flash Memory Debugging project is opened.

| <b>108</b> microVIEW-PLUS - NewProject.mvp                                                                      | $\Box$ $\Box$            |
|----------------------------------------------------------------------------------------------------|--------------------------|
| File View Environment MPU Registers Memory Execution Control Measurement RTOS Linux Tools Window Sync Help      |                          |
| <sup>63</sup>  □が日,じ错者(*)℃,正が两国图案, <mark>计国县鼎业</mark> 开门刊ine ~,第 <mark>第</mark> :                               |                          |
| 纳勒                                                                                                    |                          |
|                                                                                                    |                          |
| $\mathcal{A} \boxdot \varphi \Rightarrow \mathcal{A} \boxdot \varphi \in \mathcal{B}$                           |                          |
| $\blacksquare$                                                                                                  |                          |
| LE Symbols List                                                                                                 |                          |
|                                                                                                    |                          |
|                                                                                                    |                          |
|                                                                                                    |                          |
|                                                                                                    |                          |
|                                                                                                    |                          |
|                                                                                                    |                          |
|                                                                                                    |                          |
|                                                                                                    |                          |
|                                                                                                    |                          |
|                                                                                                    |                          |
|                                                                                                    |                          |
|                                                                                                    |                          |
| Output                                                                                                    | # x                      |
| connect set nousemcs<br>connect set nousesmp                                                                    | ۸                        |
| connect<br>init system                                                                                          |                          |
| mpvload set mpv "c:\ydc\microview-plus\mpv\hlx600\hlx600_cortexm3_jpn"<br>mpvload                               | E                        |
| <b>EXAMPLE A</b> Debugger                                                                                       | $\overline{\phantom{a}}$ |
| Command                                                                                                    | $4 \times$               |
|                                                                                                    |                          |
| 19 00m000u000r 19 00m000u000r Trace Time Frofile [Gyenge] LOG → ARM < MKD14005LN<br><b>e</b> detach<br>******** |                          |

Click the [MPU]- [MPU-specific settings]

Notes and Points for Nuvoton M051 BN/DN/DE Series Internal Flash Memory Please change the following MPU-specific settings.

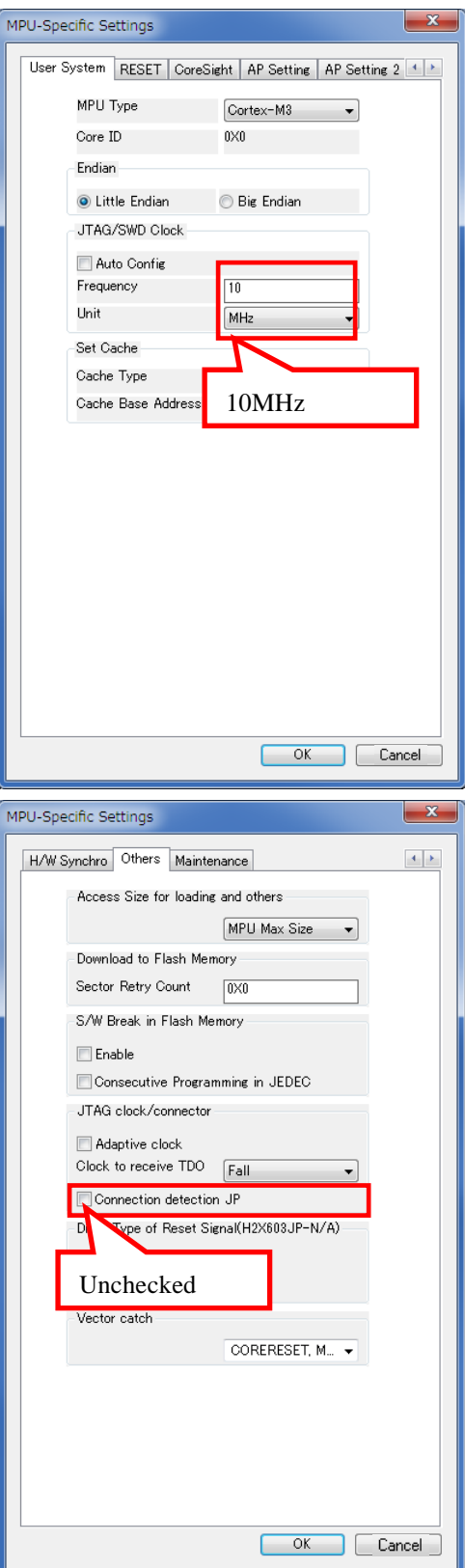

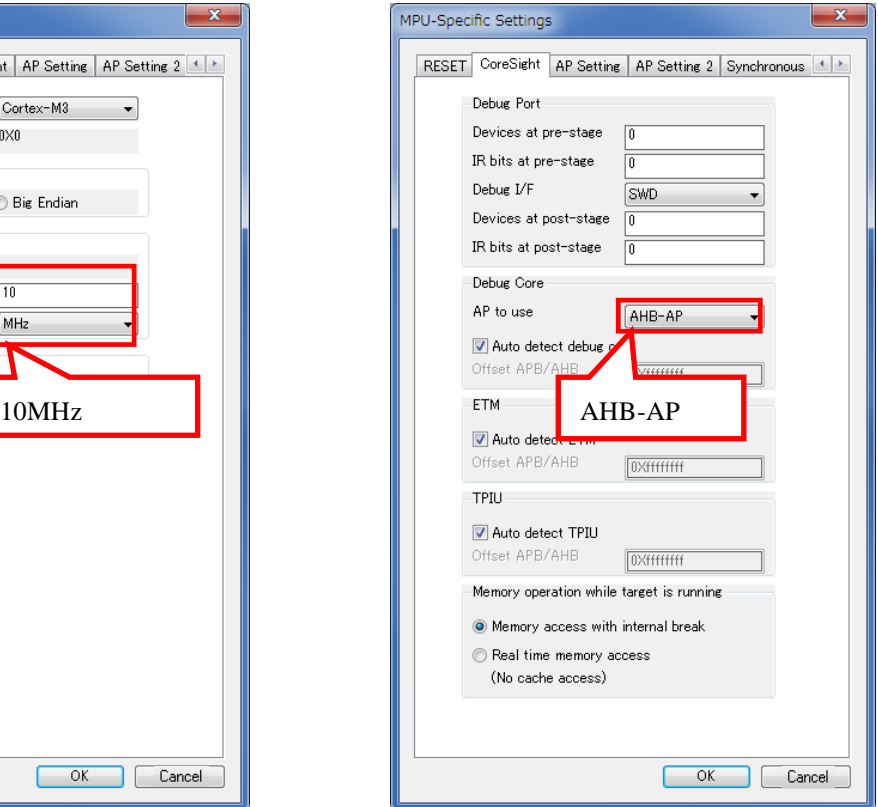

When you press OK, the following dialog box is displayed. Please select the Reset and connect

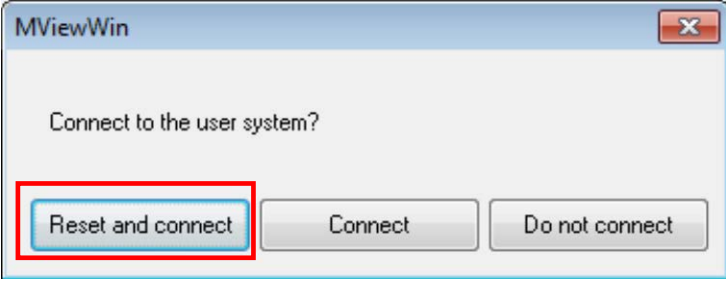

#### <span id="page-10-0"></span>**3.2 When Internal Flash memory is blank .**

microVIEW-PLUS dumps a reset vector area and display a program (disassemble display) after connecting by reset commands. In case you are using Cortex-M series cores and internal flash memory is blank (erased all, i.e a vector table is 0xFFFFFFFF), area of 0xFFFFFFFE will be dumped and "ICE Error No.f58: Sticky error" may occur.

#### [Workaround]

Right-click the Reset button on the toolbar, and then shown the Reset Synchronous Setting dialog box.

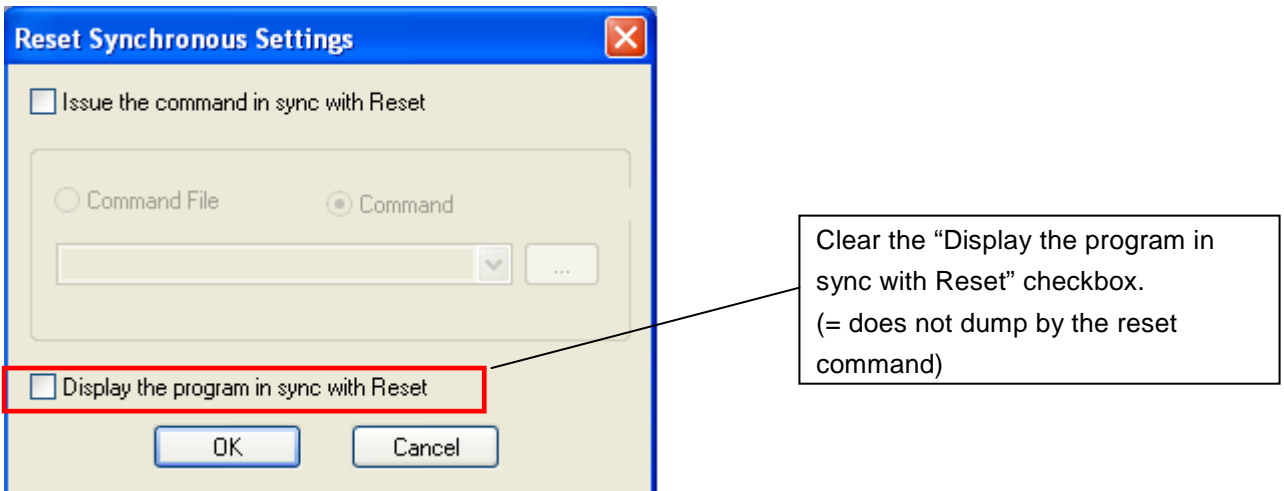

After downloading the program to the internal flash memory (correct vector table values are written), select this checkbox again.

## <span id="page-11-0"></span>**4 Setting the Memory Mapping**

## <span id="page-11-1"></span>**4.1 Setting up Flash Memory Mapping**

Open the memory mapping window by clicking **Environments** – **Mapping**.

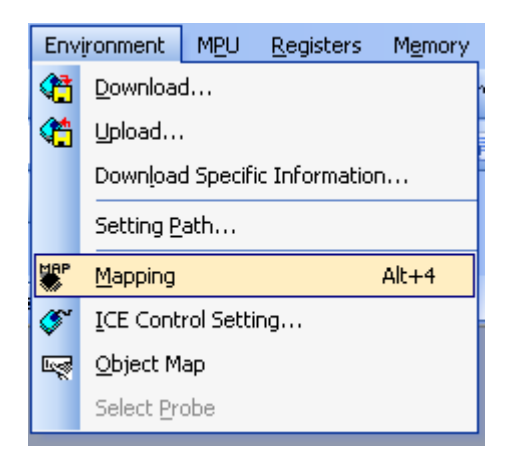

Memory map window as below is opened.

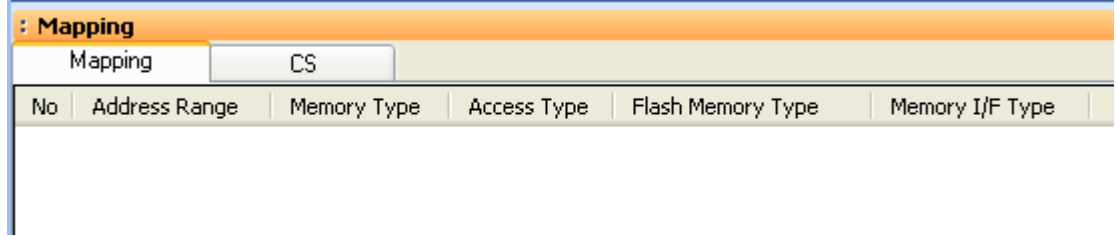

#### Set the mapping.

Right-click on the memory mapping window, and then select **Add**.

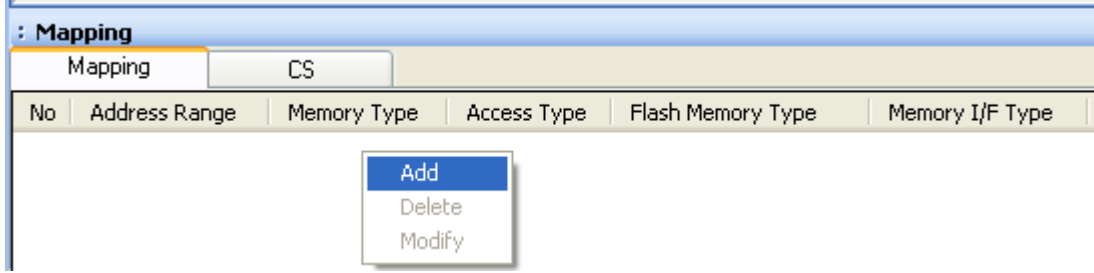

#### **Configure the setting as the example below.**

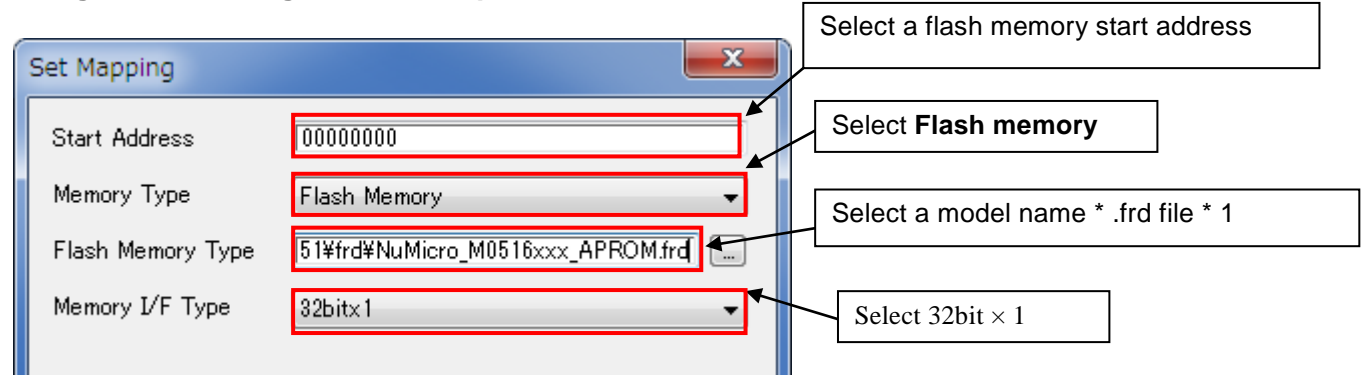

#### \*1 Set as follows:

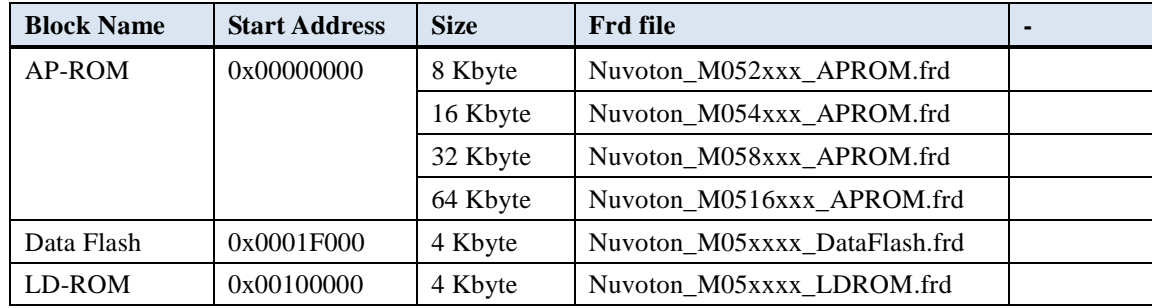

#### **Setting Example**

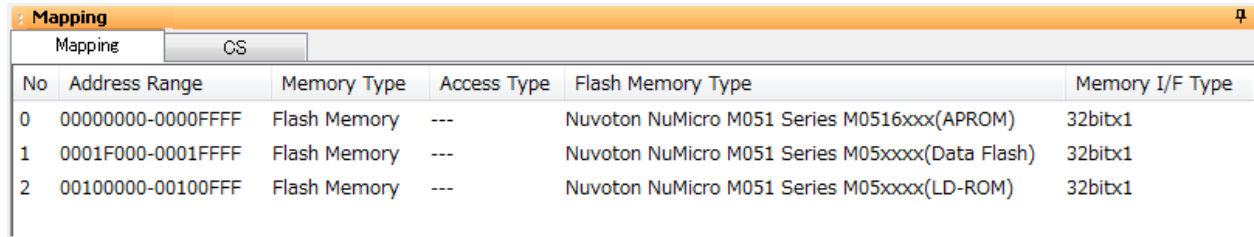

## <span id="page-12-0"></span>**4.2 Setting up User RAM for ICE**

No need to setting up.

## <span id="page-13-0"></span>**5 Erasing to Flash Memory**

- 1. Open the Mapping window.
- 2. Select memory mapping settings containing an area you want to erase and right-click to choose **Sector Erase**.

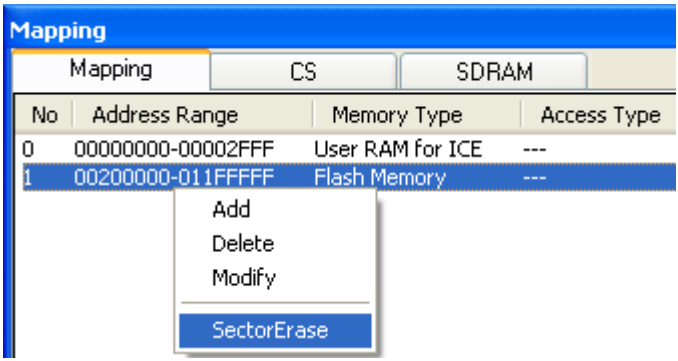

3. Specify an address range you want to erase with the Erase Flash Memory dialog box.

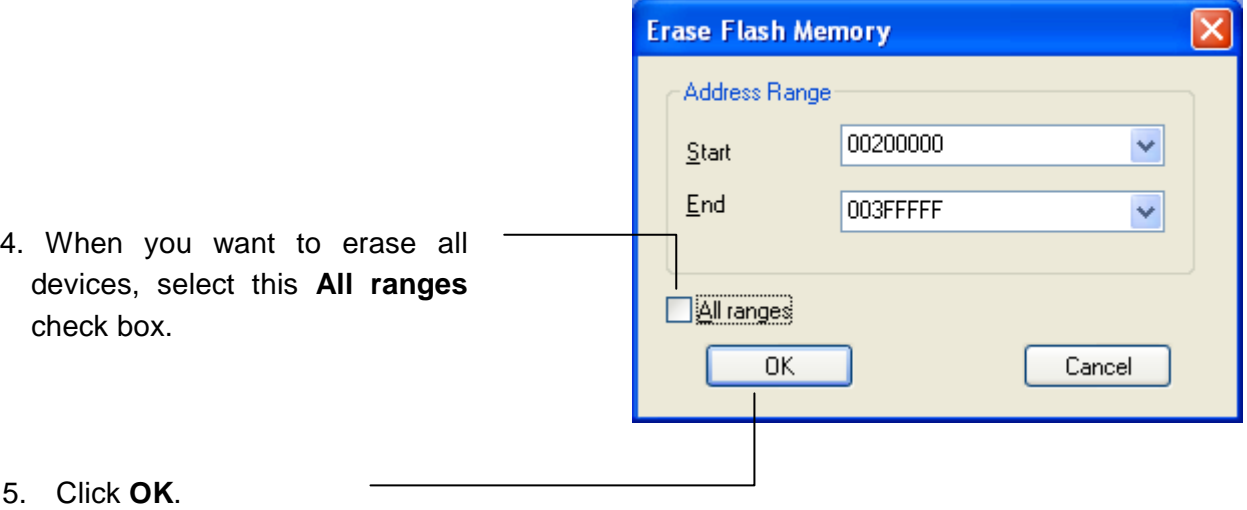

*Note: The contents of flash memory are erased in a unit of a sector. If you specify an address range to erase, sectors contained in this range are all erased even if they are partially contained.*

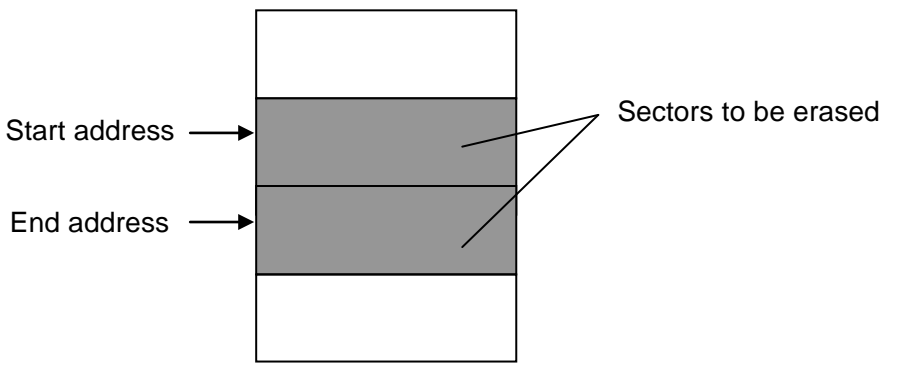

- 6. When the contents of the address range you have specified are erased completely, the message will appear.
- (a) When the contents of the specified address range are erased successfully, the address range where the data has been erased is displayed.

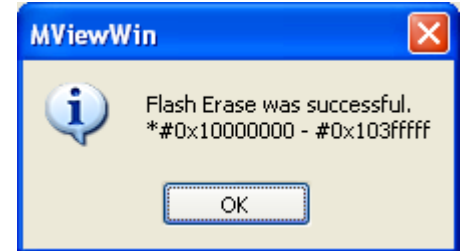

(b) When the erase error occurred, an address where the erase error occurred is displayed and the subsequent process will be aborted.

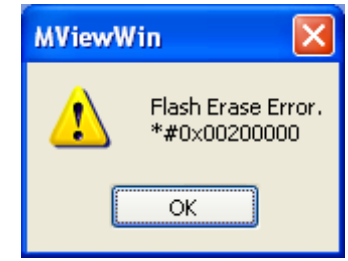

## <span id="page-14-0"></span>**6 Download to Flash Memory**

After the setting up Flash Mapping is completed, You can download your program to Internal Flash memory.

For details about download function of microVIEW-PLUS, see "chapter 6 DOWNLOADING AND UPLOADING A USERPROGRAM ―LOADING" of the "microVIEW-PLUS Debugger User's Manual Common Edition (mvwPLUSe.pdf)",

## <span id="page-15-0"></span>**7 Software Break in Flash Memory**

You are not allowed to set up software break for flash memory in the initial state of the microVIEW-PLUS. In case you try to set up software break for flash memory cause an error( "ICE Error No. 8c4: Set Software Break Verify Error") .

To enable software break setting for flash memory, change MPU-Specific Settings as shown blow.

select  $[MPU] \rightarrow [MPU-Specific Settings] \rightarrow [Others]$ 

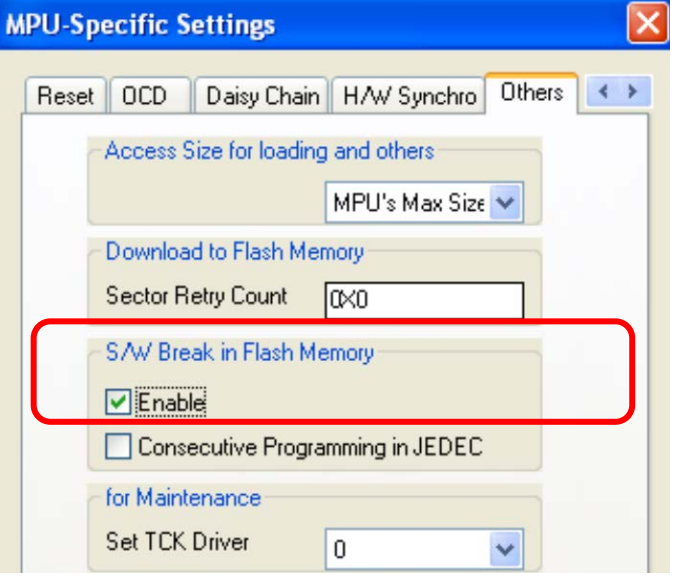

## <span id="page-16-0"></span>**Editing of User Configuration (CONFIG0 register)**

Please run the "nuvoton\_M051\_GONFIG0\_Update.mvw" If you want to edit the CONFIG0 register.

### **Editing <nuvoton\_M051\_GONFIG0\_Update.mvw>**

By running after edit this script file, you can change the CONFIG0 register.

Open the "nuvoton\_M051\_GONFIG0\_Update.mvw" in any editor, please correct the reference below.

**\$r** => You want to edit in the set value.

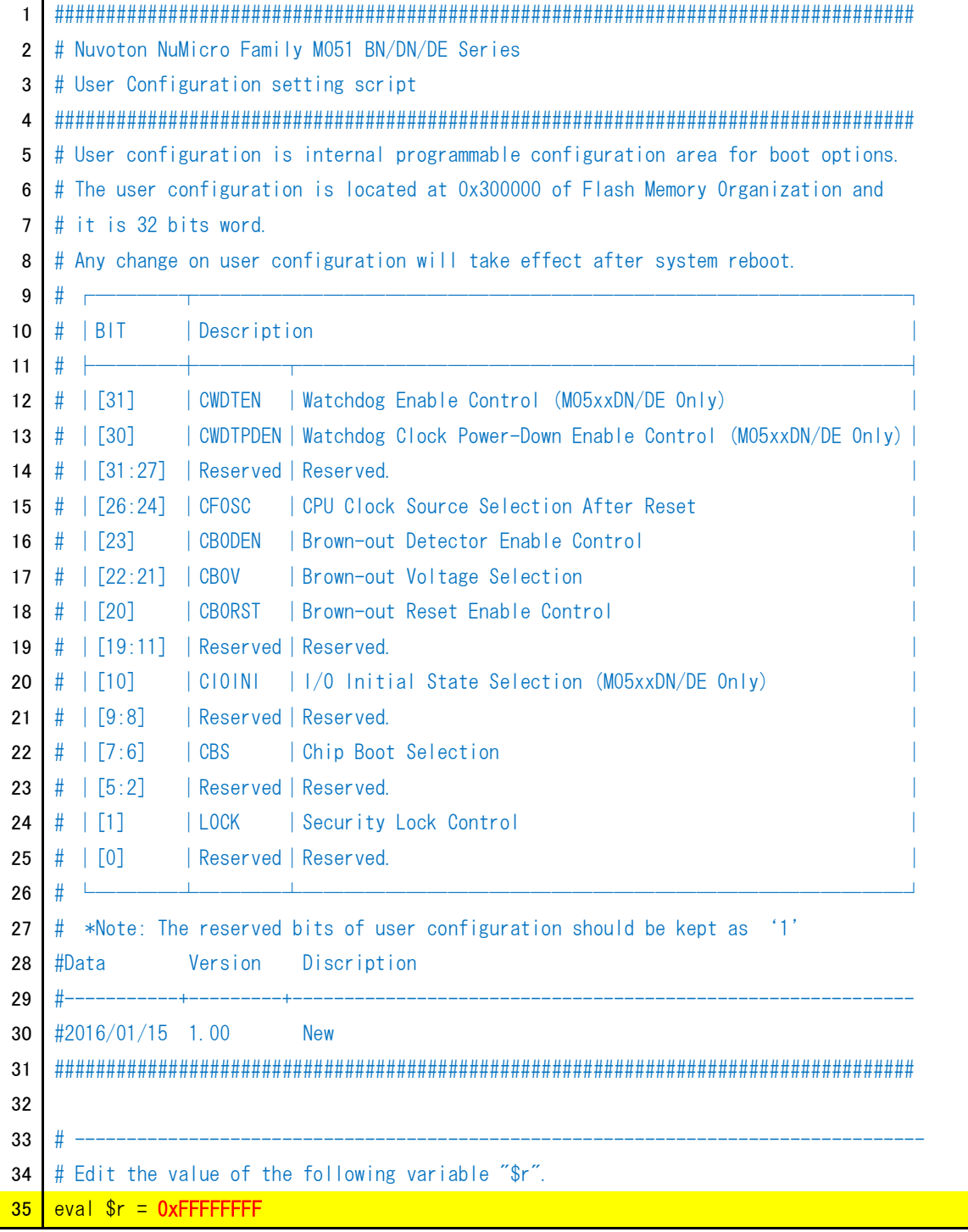

#### **Execution of <nuvoton\_M051\_GONFIG0\_Update.mvw>**

Open the Execute the Log window by clicking file – Execute the Log.

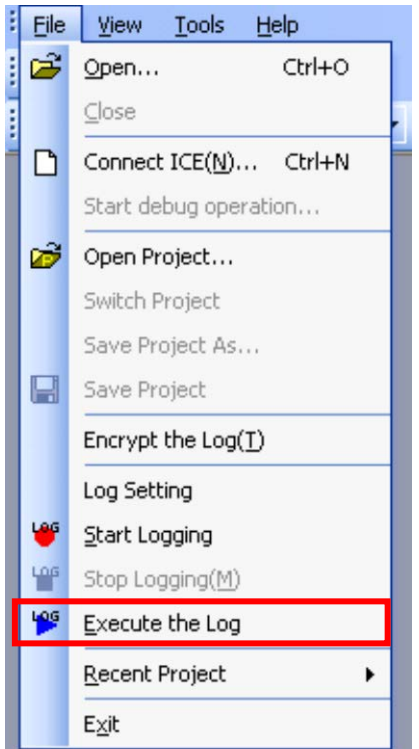

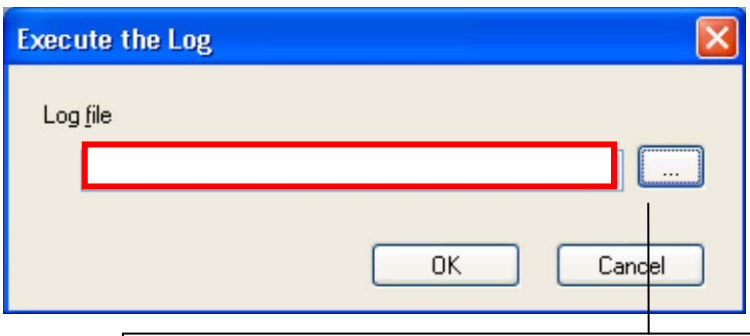

Select the nuvoton\_M051\_GONFIG0\_Update.mvw, please click on the [OK] button.

#### **<Nuvoton\_M051\_GONFIG0\_Update.mvw> result confirmation**

\*result example of if you change the CONFIG0 from 0xFFFFF3F to 0xFFFFFFFF

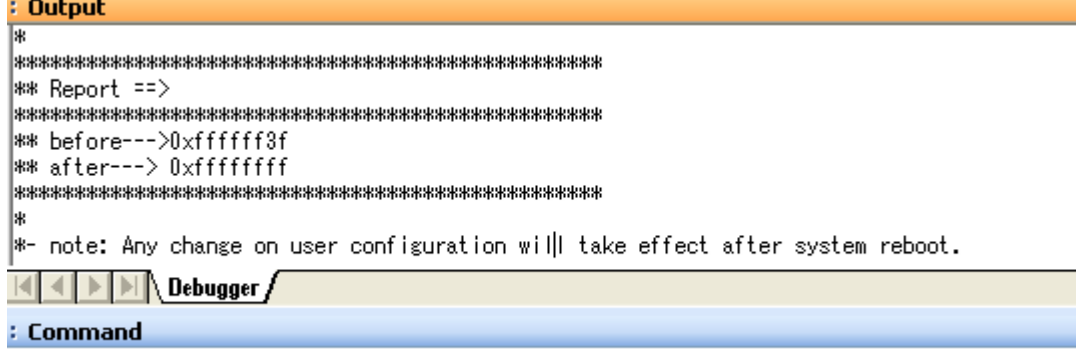

## <span id="page-18-0"></span>**9 Outline of Flash Memory Definition File(\*.frd)**

For flash memory definition file(\*.frd), the following information is defined in units of sections.

- **•** Flash memory information
- **•** Extended parameter information
- Sector configuration

#### Example> Nuvoton\_M05xxxx\_DataFlash.frd

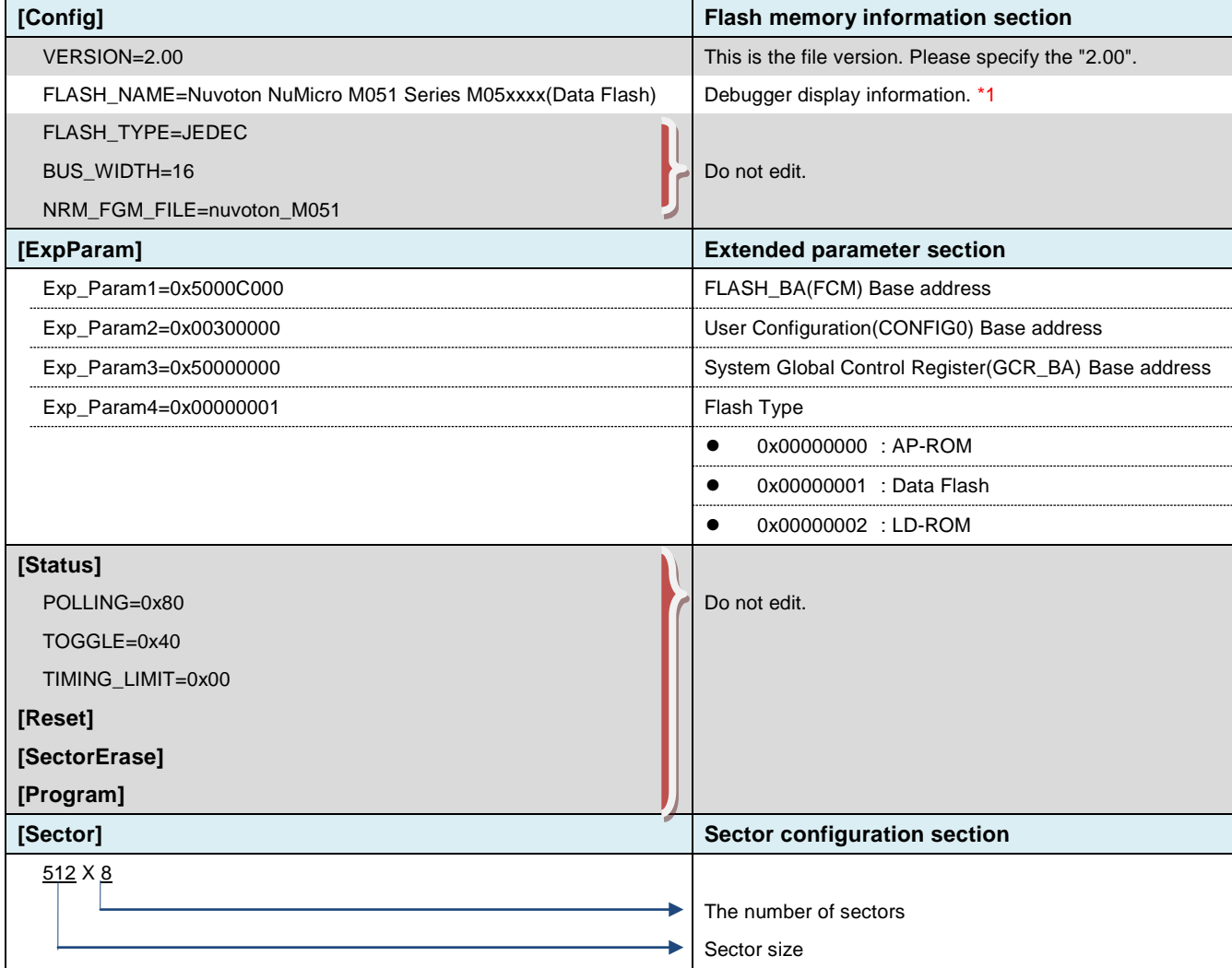

\*1:Configuration information of FLASH\_NAME will be reflected in the debugger display.

Examples> FLASH\_NAME = Nuvoton NuMicro M051 Series case M05xxxx of (Data Flash)

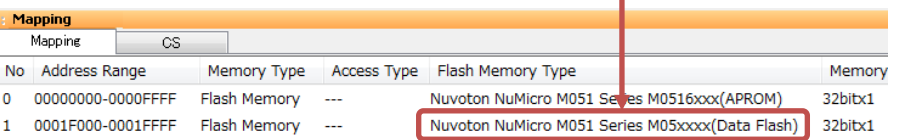

## <span id="page-19-0"></span>**10 Notes & Points**

#### <span id="page-19-1"></span>**10.1 Software Break in Remapped area**

Remapped area ( 0x0000\_0000 – 0x0000\_0200) by Vector Remap, You could not use Software break.

#### <span id="page-19-2"></span>**10.2 "Flash memory device protect error" has occurred**

When flash data is locked by CONFIG0-LOCK bit [bit 1], download to flash memory may cause an error. \*ICE Error No.1e41:Flash memory device protect error.

[Workaround]

You need to chip erase in order to unlock.

The script file "nuvoton\_M051\_FMC\_ChipErase.mvw" is able to erase all internal flash memory and User Configuration (CONFIG0).